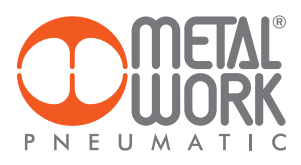

**Metal Work FluxUp** MANUALE D'USO **Metal Work**<br>
MANUALE D'U:<br>
MANUALE D'U:<br>
USER MANUAL<br>
USER MANUAL

*Metal Work FluxUp* 

 $\mathbb T$ 

 $EN$ 

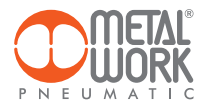

L'APP Metal Work FluxUp, consente il collegamento via Bluetooth, da smartphone Android e IOS, ai flussimetri Metal Work della serie FLUX 1 e 2, dotati di interfaccia wireless.

Tramite Metal Work FluxUp è possibile visualizzare in tempo reale, tutti i dati rilevati da FLUX ed impostare i tutti parametri di funzionamento.

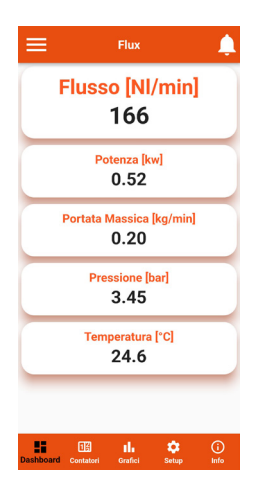

#### 1. INSTALLAZIONE

#### 1.1 DISPOSITIVI ANDROID

Scaricare l'app da Play Store ed installarla sullo smartphone. La versione minima supportata è Android 6.0 MarshMallow. Per la comunicazione con FLUX, il dispositivo necessita di Bluetooth LE.

#### 1.2 DISPOSITIVI IOS

Scaricare l'app da Apple Store ed installarla sullo smartphone. La versione minima supportata è IOS 11. Per la comunicazione con FLUX, il dispositivo necessita di Bluetooth LE.

#### 2. APPLICAZIONE

#### 2.1 INTRODUZIONE

L'App permette di:

- scansionare i dispositivi FLUX 1 e 2 nelle vicinanze;
- connettersi e visualizzare le informazioni del dispositivo in tempo reale;
- impostare i parametri della rete Wireless;
- salvare e visualizzare i dati salvati per una visualizzazione offline;
- azzerare i consumi di Volume, Energia e Massa;
- azzerare i grafici.

 $\blacksquare$ 

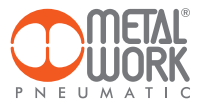

# 2.2 UTILIZZO

Avviare l'App, al primo avvio effettuare la scansione dei dispositivi, successivamente ad ogni avvio l'APP tenterà di ricollegarsi all'ultimo dispositivo connesso.

Se il dispositivo è disponibile, in caso di errore, è necessario premere il pulsante Riprova per riprovare a collegarsi. Per effettuare una nuova scansione, aprire il menù in alto a sinistra e selezionare Dispositivi, verranno visualizzati tutti i dispositivi che sono stati precedentemente associati.

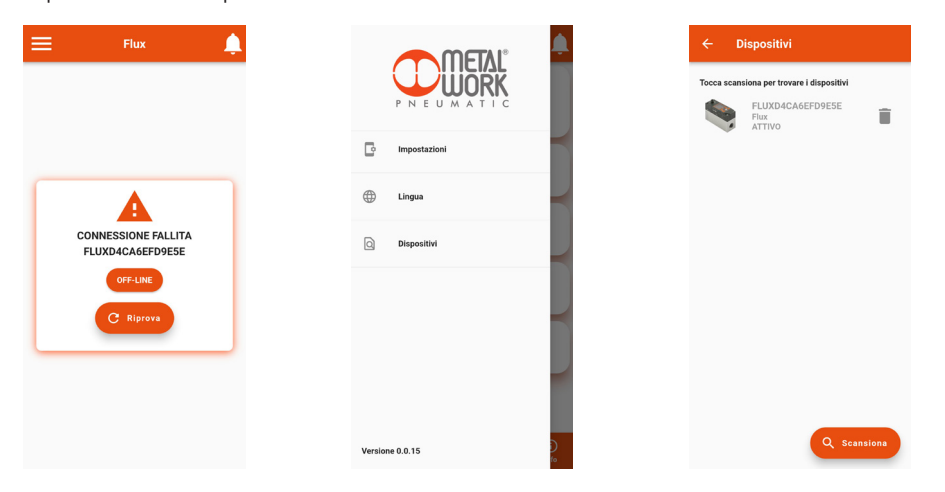

Premere sul pulsante Scansione per avviare la ricerca di nuovi dispositivi. I dispositivi rilevati saranno visualizzati in verde. Il valore RSSI indica l'intensità del segnale: ad esempio RSSI = -43 indica un segnale migliore di RSSI = -73 Premere sul dispositivo per effettuare la connessione.

Per rimuovere dall'elenco i dispositivi non collegati premere sull'icona Cestino.

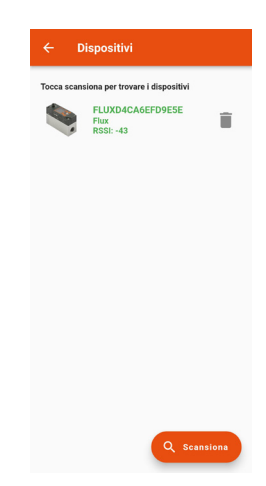

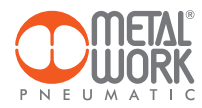

#### 2.3 DASHBOARD

Nella pagina Dashboard vengono visualizzati in tempo reale i dati delle misurazioni. Le unità di misura sono impostabili nel menù Impostazioni, indipendentemente da quelle impostate su FLUX.

La barra superiore visualizza il nome del dispositivo a cui si è collegati. La barra inferiore visualizza il menu delle funzioni.

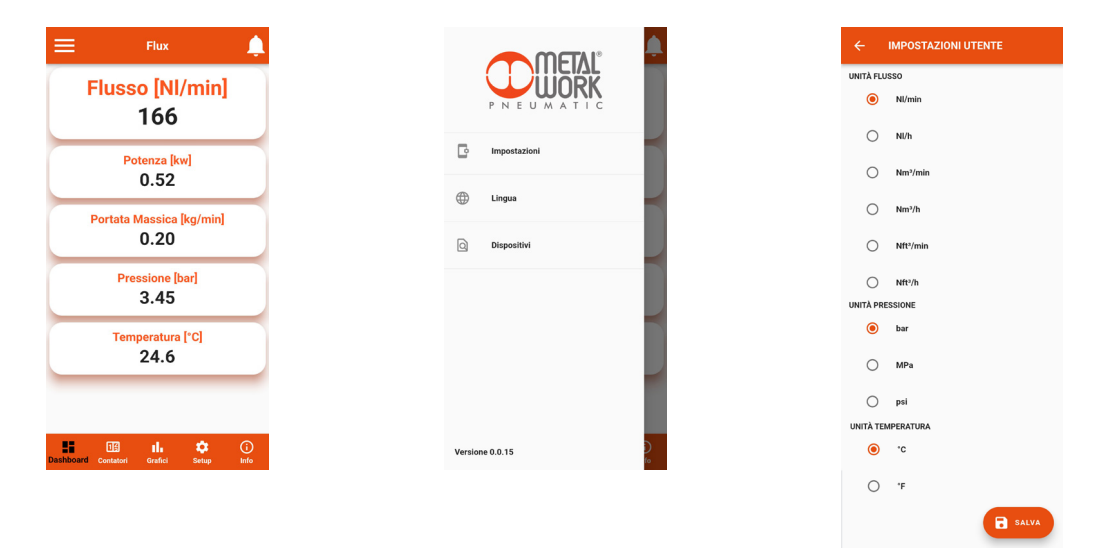

 $\blacksquare$ 

#### 2.4 CONTATORI

La pagina Contatori visualizza i valori di Volume, Energia e Massa, consumati dall'ultimo reset effettuato su FLUX.

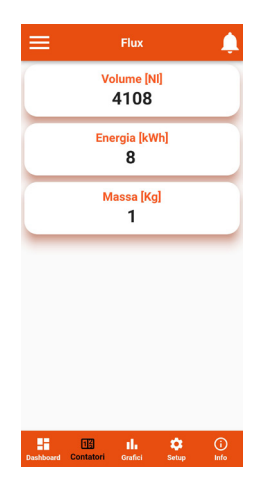

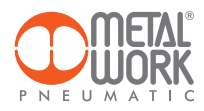

#### 2.5 GRAFICI

La pagina Grafici visualizza i grafici dei valori salvati di portata e pressione.

Ad ogni connessione vengono richiesti i dati di pressione e portata salvati da FLUX.

Per aggiornare il grafico cliccare sul pulsante Ricarica.

É possibile selezionare il tempo di visualizzazione del grafico.

La visualizzazione è a scorrimento: ad ogni punto il grafico si sposta a sinistra, perdendo il punto più vecchio ed aggiungendo a destra quello nuovo.

La frequenza di memorizzazione dei punti dipende dal tempo di visualizzazione selezionato:

- 4 minuti, 1 punto ogni secondo;
- 1 ora, 1 punto ogni 15 secondi;
- 8 ore, 1 punto ogni 2 minuti;
- 24 ore, 1 punto ogni 6 minuti.

Alla pagina Impostazioni Servizio è possibile azzerare i dati dei grafici.

Cliccando sulle scritte Flow e Pressure è possibile disattivare attivare il relativo grafico. Cliccando sul pulsante Salva .CSV è possibile salvare i dati del grafico utilizzato in formato .CSV.

Il file sarà salvato nella cartella download (cartella file per IOS) dello smartphone.

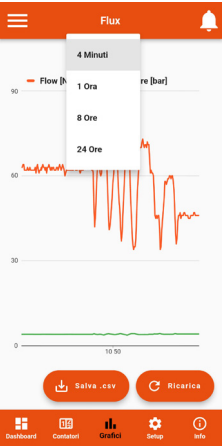

#### 2.6 SETUP

Nella pagina Setup è possibile impostare i parametri di funzionamento ed i parametri per la connessione Wireless.

### Per attivare le modifiche è necessario salvarle prima di uscire dalla pagina.

L'accesso al menù Setup è protetto dalla Password impostata nel FLUX 1-2.

Dopo l'accesso è possibile modificarla nel campo Password.

Nel caso di smarrimento della password contattare Metal Work, per ottenere un codice di sblocco.

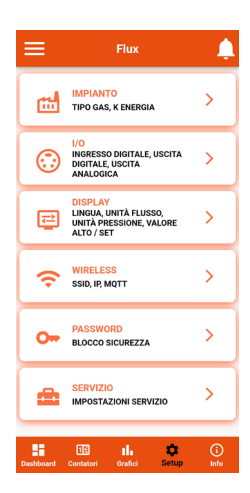

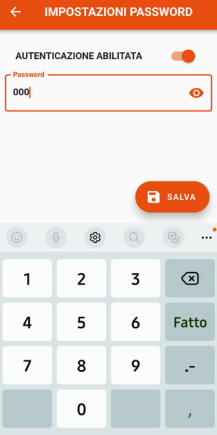

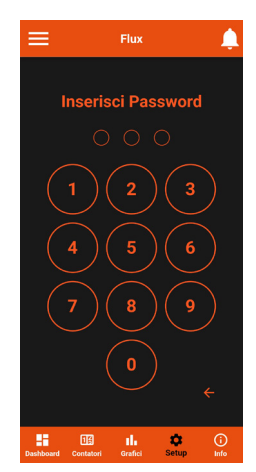

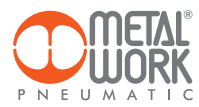

### 2.6.1 IMPIANTO

Consente di impostare il tipo di Gas utilizzato e il coefficiente per il calcolo dell'energia consumata.

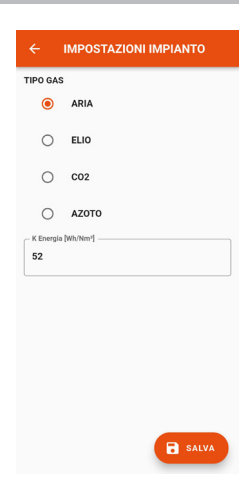

# 2.6.2 I/O

Consente di impostare i parametri di funzionamento dell'ingresso digitale e dell'uscita digitale.

 $\blacksquare$ 

#### Versione IO-Link

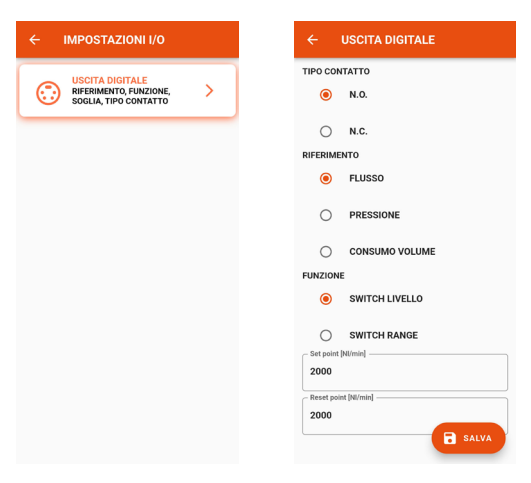

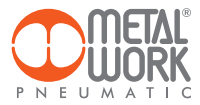

# Versione analogica

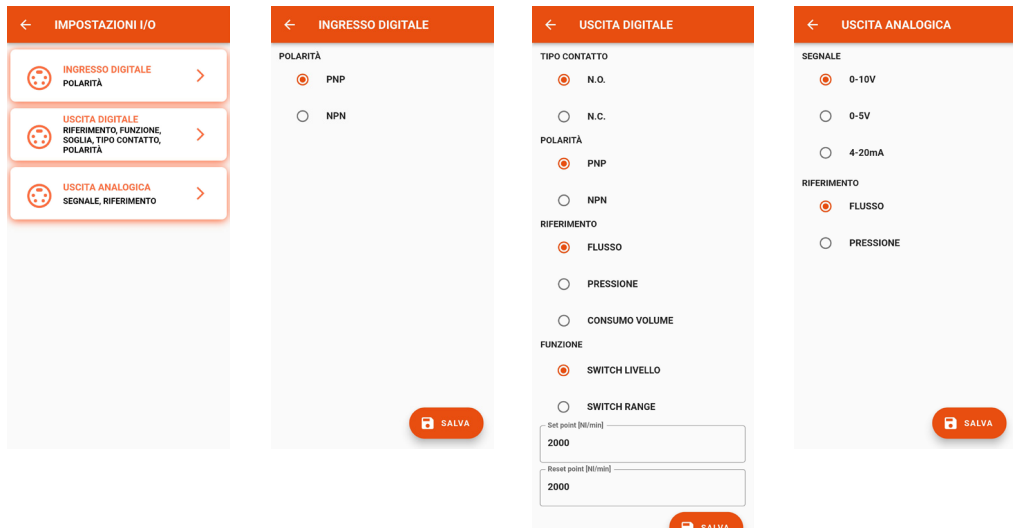

#### 2.6.3 DISPLAY

Consente di impostare:

- l'orientamento del Display;
- la lingua;
- l'unità di misura della portata;
- l'unità di misura della pressione;
- i valori di cambio colore della visualizzazione della portata.

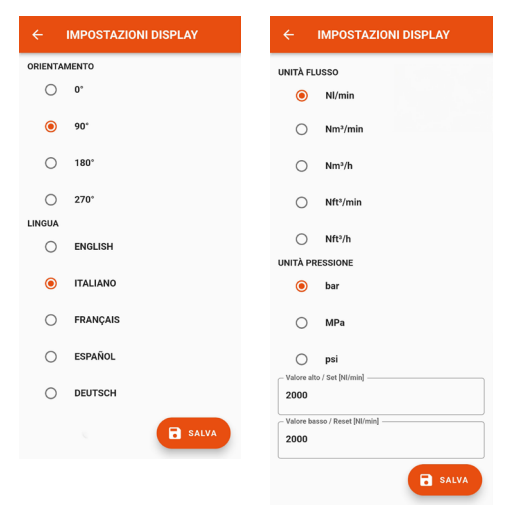

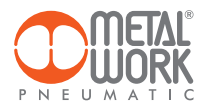

# 2.6.4 WIRELESS

Consente di impostare i parametri di connessione alla rete wireless:

- Abilita con selezione del server. Per il server METALWORK i parametri sono già impostati. Per il server Custom è necessaria l'impostazione dei seguenti parametri: SSID IP address

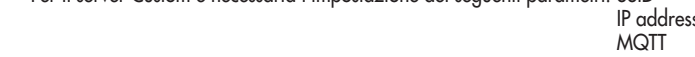

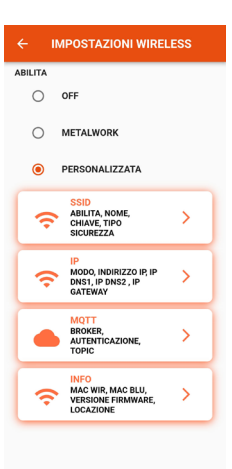

#### 2.6.4.1 SSID

- Nome: inserire il nome della rete alla quale collegarsi
- Cliccando sull'icona a destra del campo Name si visualizzano le reti disponibili.
- Tipo di sicurezza: selezionare se la rete è protetta oppure aperta
- Chiave: impostare la password di rete

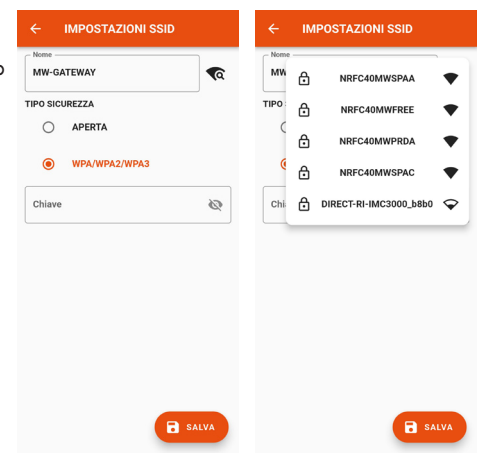

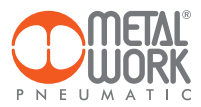

#### 2.6.4.2 IP

- DHCP: l'indirizzo IP viene assegnato dal server DHCP
- STATICO: l'indirizzo IP viene assegnato permanentemente

Indirizzo IP, impostare l'indirizzo IP del dispositivo nella stessa classe di rete del Gateway di collegamento.

 Indirizzo, impostare la maschera in funzione dell'intervallo di indirizzi IP all'interno della sottorete.

 IP DNS 1 e 2, impostare l'indirizzo del server DNS, visibile nelle proprietà della rete Wi-Fi in uso.

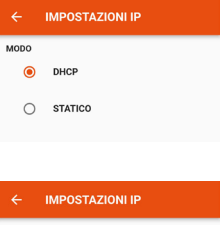

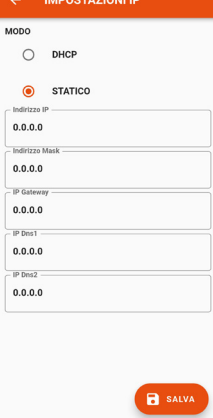

#### 2.6.4.3 MQTT

Consente di impostare i parametri per il collegamento ad un Broker MQTT

- Tipo di crittografia utilizzata
- Indirizzo IP del Broker
- Porta Utilizzata dal Broker 8883
- Intervallo di aggiornamento
- Abilitazione dell'autenticazione

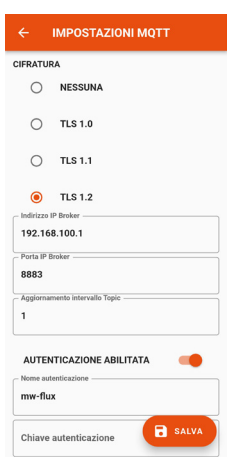

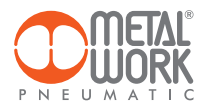

#### 2.6.4.4 INFO

- MAC WIR: MAC address per il protocollo Wireless
- MAC BLU: MAC address per la connessione via FluxUp
- SW VER: versione software del software di comunicazione radio
- Locazione: impostare il nome del dispositivo, sono consentiti 11 caratteri.

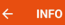

#### MAC WIR: 60:09:C3:95:81:AC

MAC BLU : 60:09:C3:95:81:AE

SW VER: 4.0.0-006 - Locazione

 $F1u$ 

#### 2.6.5 PASSWORD

La pagina Password consente di impostare un codice di sblocco a tre cifre. Quando l'autenticazione è abilitata, il codice di sblocco è necessario per accedere al menù Setup.

Nel caso di smarrimento della password contattare Metal Work, per ottenere un codice di sblocco.

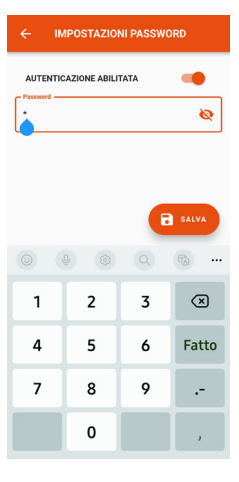

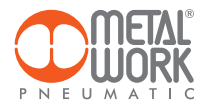

#### 2.6.6 SERVIZIO

Cliccando sul pulsante Azzera consumi, i valori memorizzati di Volume, Energia e Massa vengono azzerati.

Cliccando sul pulsante Azzera grafici, i grafici vengono resettati.

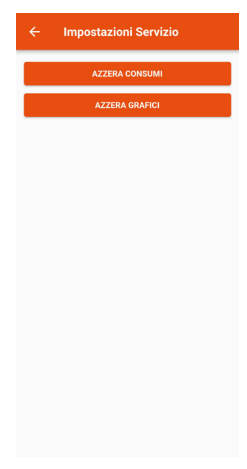

#### 2.7 INFO

La pagina Info visualizza le informazioni del dispositivo:

- lo stato della rete, i parametri della rete (indirizzo IP, GATEWAY, DNS1, DNS2);
- la versione del firmware;
- la presenza del sensore di pressione;
- se integrato con il filtro Syntesi;
- il numero seriale;
- il modello, con taglia e funzioni.

Inoltre, in caso di presenza di più FLUX, è possibile Identificare il FLUX connesso usando il pulsante **Identitica**: in questo modo FLUX ettettuerà un lampeggio del led sinistro verde per 5 secondi.

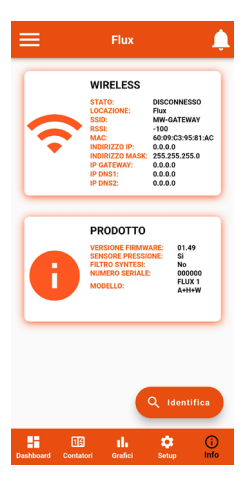

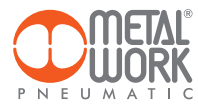

#### 3. COLLEGAMENTO WIRELESS

La versione Wireless di FLUX 1 e 2, consente la connessione ad una rete Wi-Fi, tramite un Access point oppure un Gateway, per monitorare ed acquisire tutte le grandezze misurate del gas in esame.

#### STRUTTURA DEL COLLEGAMENTO CON GATEWAY METAL WORK

Il Gateway Metal Work si occupa della raccolta dati, della formattazione e dell'analisi, presentandoli in una pagina Web visualizzabile tramite browser. I dati sono residenti e archiviati nel Gateway, quindi sempre visualizzabili da qualsiasi utente accreditato.

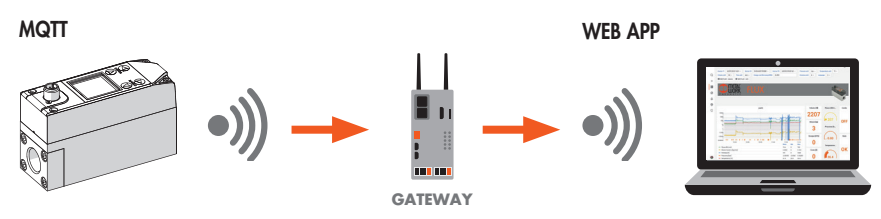

STRUTTURA DEL COLLEGAMENTO TRAMITE UN ACCESS POINT AD UN BROKER MQTT

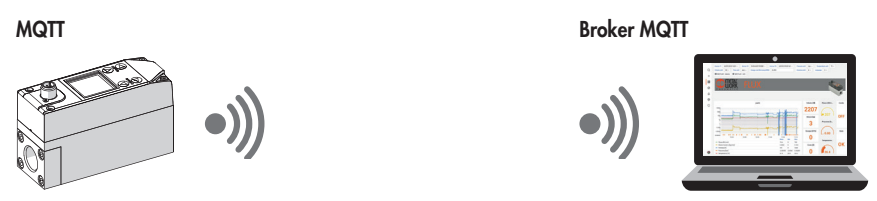

La raccolta dei dati dal campo consente di effettuare una diagnosi predittiva dell'impianto:

- permette di mantenere sempre sotto controllo i parametri operativi e di ottimizzare il funzionamento delle macchine e dell'impianto pneumatico;
- consente di individuare le perdite al fine di evitare gli sprechi energetici.

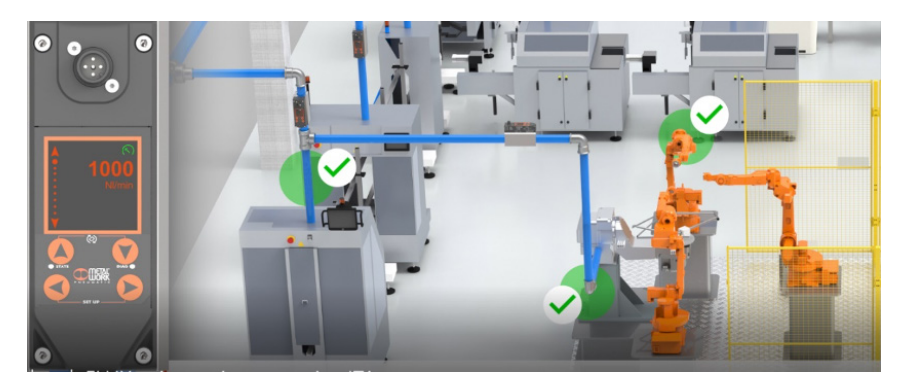

Il software può essere implementato con funzioni di analisi che consentono:

- il controllo dell'efficienza macchine;
- andamento dei consumi e previsione a lungo termine (valutazione miglioramento impianto).

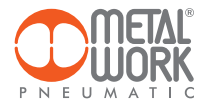

#### CARATTERISTICHE DELLA CONNESSIONE WIRELESS

#### **Gateway**

SSID\_SECURITY nessung o WPA/WPA2/WPA3 SSID\_NAME max 31 caratteri SSID\_KEY max 62 caratteri IP statico / dhcp

#### Broker MQTT

ENCRYPTION nessuna, TLS  $1.0$ ,  $1.1$ ,  $1.2$  (require certificate = false) BROKER IP ADDRESS BROKER IP PORT 1883,8883 Autenticazione utente (opzionale): AUTH\_NAME max 8 caratteri AUTH\_KEY max 8 caratteri

Struttura dei dati in formato MQTT (struttura pacchetti dati JSON) TOPIC: MW-FLUX/AABBCCDDEEFF/DATA

Dove AABBCCDDEEFF è il MAC-ADDRESS del dispositivo.

Vengono inviati due modelli di dati:

1. Instant values (iv) viene inviato ogni secondo con i dati attuali del dispositivo. iv: object of type values f: Flow (Nl/min) w: Power (W) mf: Mass flow (g/min) p: Pressure (mbar) t: Temperature (dC) V: Volume (Nl) E: Energy (kWh) M: Mass (kg) o: Digital Output a: Alarms

Esempio: {"iv":{"f":1500,"w":00450,"mf":32200,"p":05000,"t":232,"V":999999999,"E":999999999,"M":999999999,"o":0,"a":65535}}

2. Info (i) viene inviato all'accensione e ad ogni modifica

i: object of type info tg: taglia sn: serial number sv: sw version wv: wireless version mod: model version l: localization pp: presence of pressure sensor pf: presence of Syntesi filter gas: type ot gas (air, CO<sub>2</sub>, He, N)<br>ke: electricity conversion (Wh/Nm<sup>3</sup>)

Esempio:

{"i":{"tg":"FLUX 1", sn":1,"sv":"01.00","wv":"4.0.0006"," mod":"A+H+W","l":"PRODUCTION01","pp":1," pf":0,"gas": "co2","ke":999}}

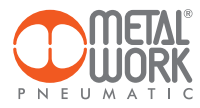

# Esempio Dashboard

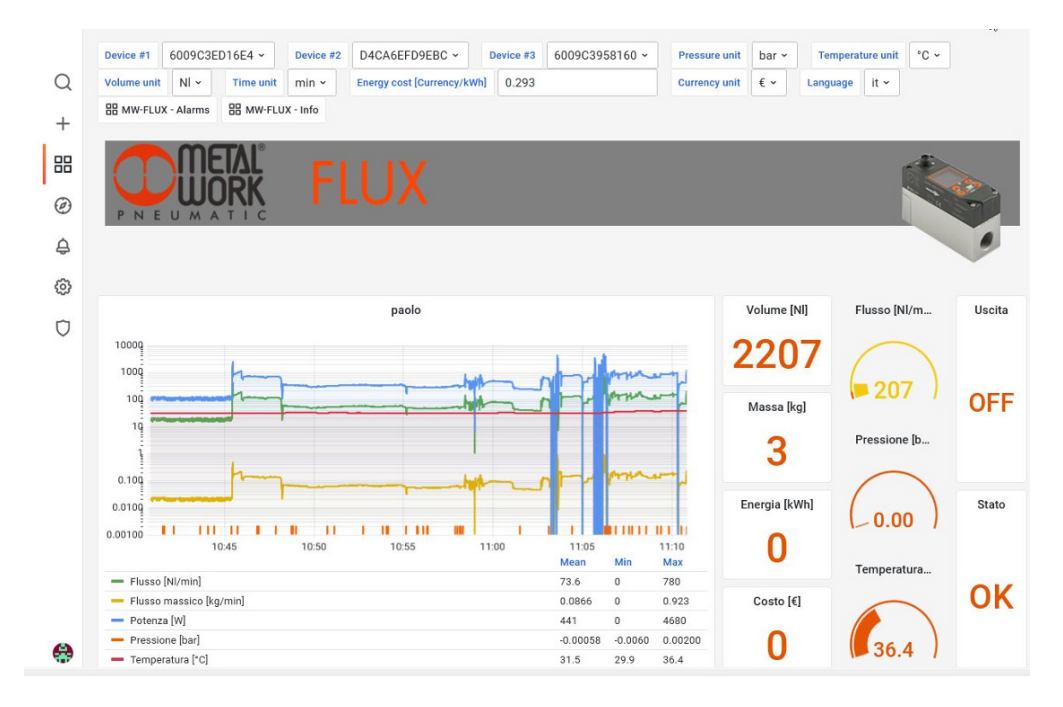

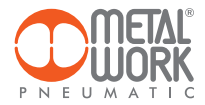

# 4. CERTIFICAZIONI

Questo dispositivo contiene: FCC ID: XPYNINAW106 IC: 8595A-NINAW106

Il modulo serie NINA-W15 è certificato nei seguenti Paesi/regioni:

- Europe (RED)
- USA (FCC)
- Canada (IC)
- Japan (MIC)
- Taiwan (NCC)
- South Korea (KCC)
- Brazil (ANATEL)
- Australia and New Zeeland (ACMA)
- South Africa (ICASA)

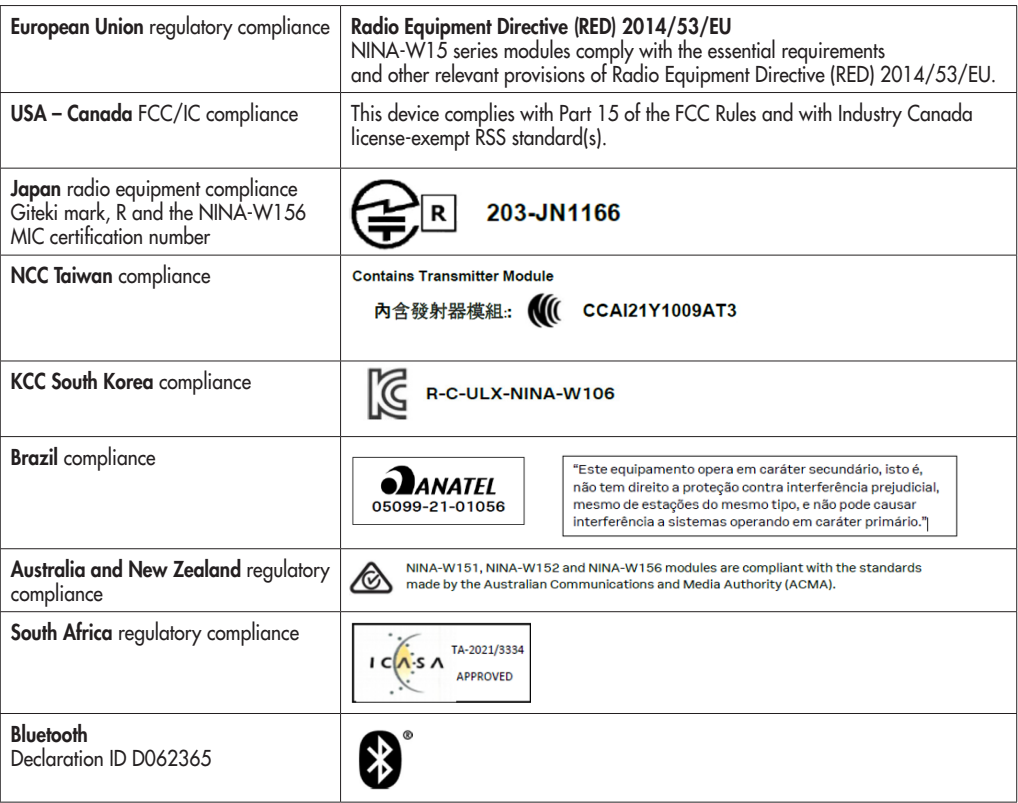

Marchi commerciali:

- Bluetooth® è un marchio commerciale registrato in tutto il mondo di Bluetooth SIG, Inc.
- Wi-Fi® é un marchio commerciale registrato di Wi-Fi Alliance.
- Tutti gli altri marchi e copyright sono proprietà dei rispettivi proprietari.

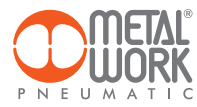

NOTE

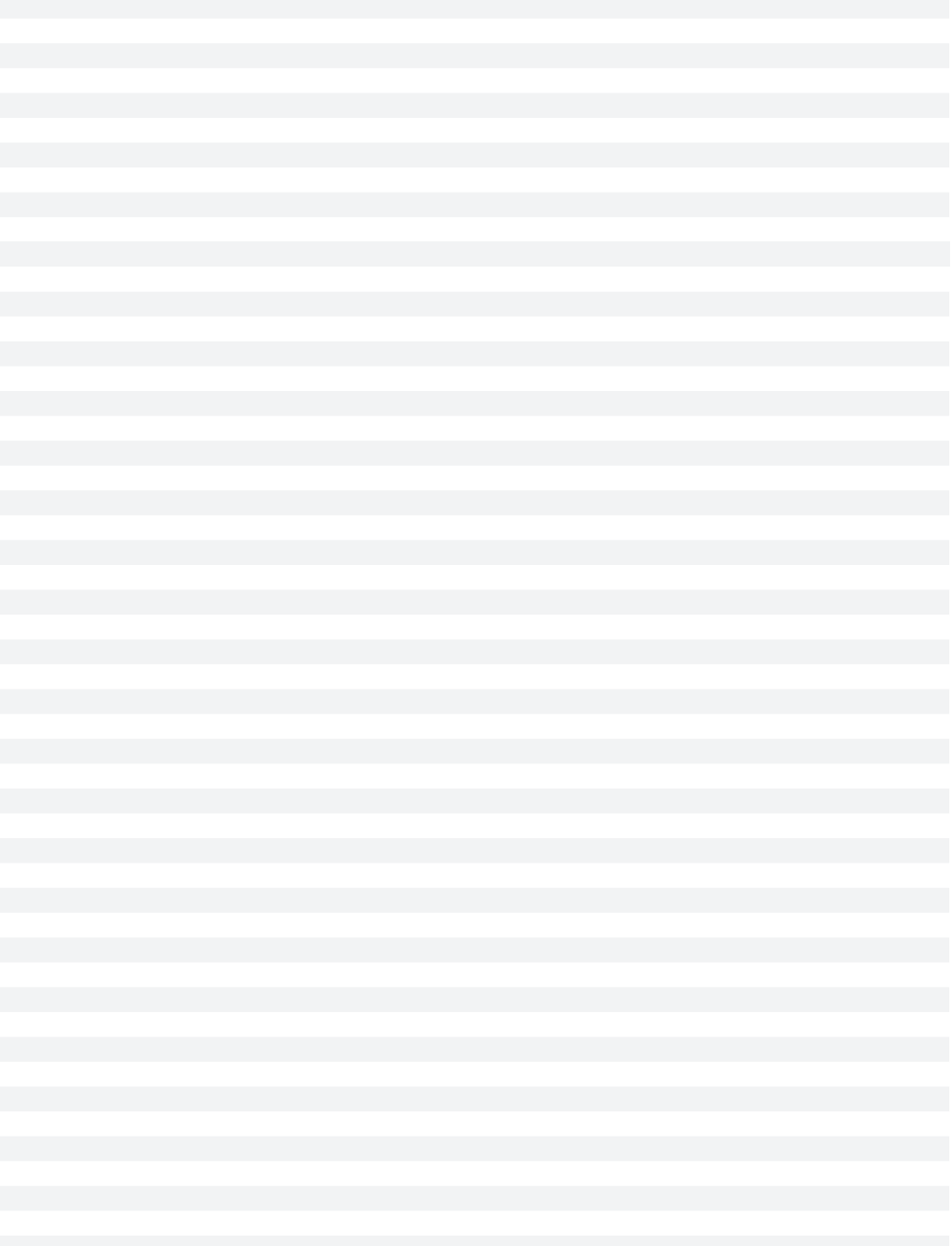

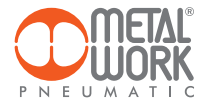

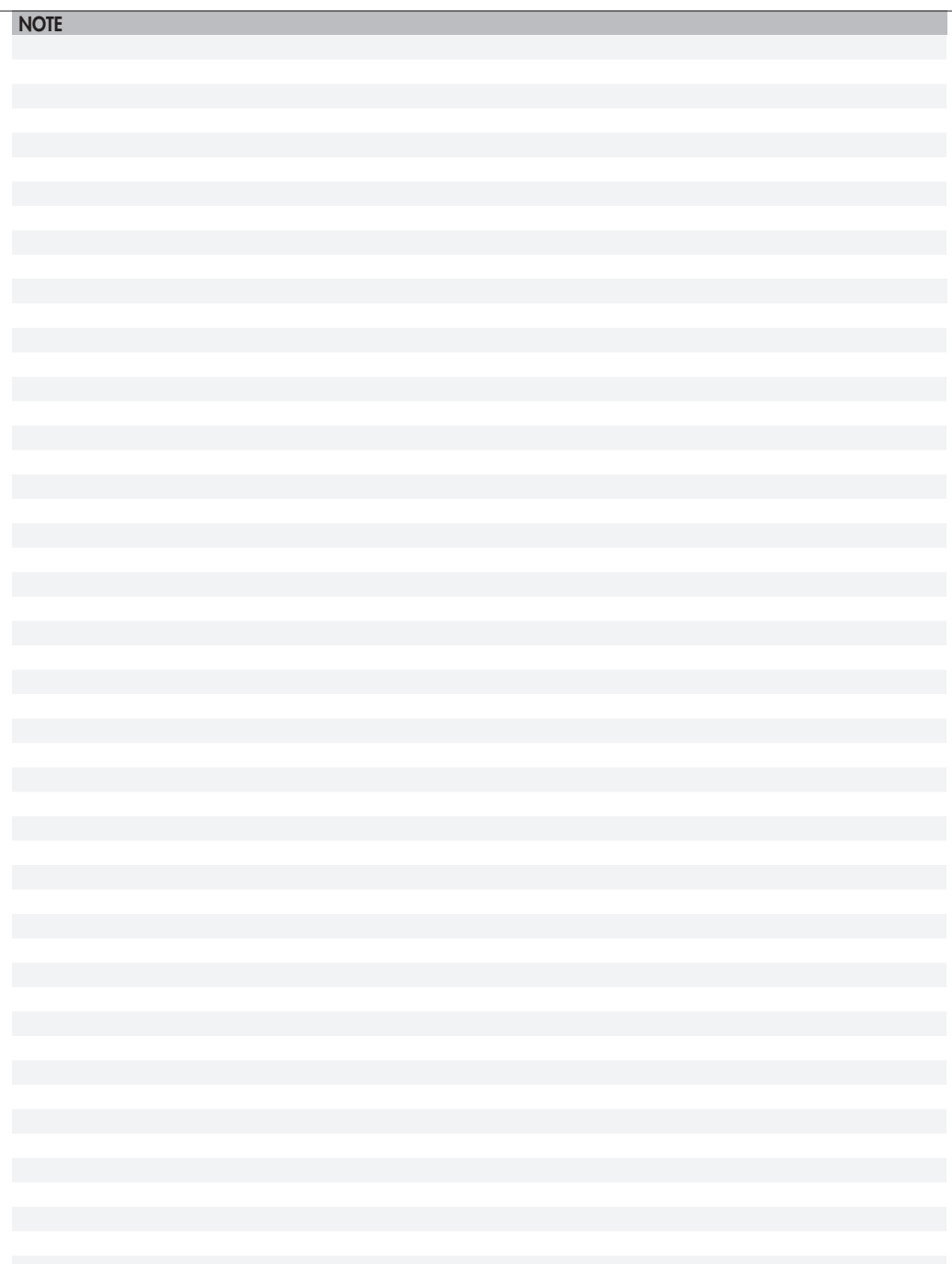

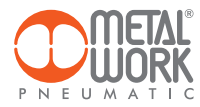

The Metal Work FluxUp App can be used for connection via Bluetooth to Metal Work flow meters in the FLUX 1 and 2 series with a wireless interface, from Android smartphone and iOS.

With the Metal Work FluxUp App, you can view all data recorded by the FLUX and set all operating parameters in real time.

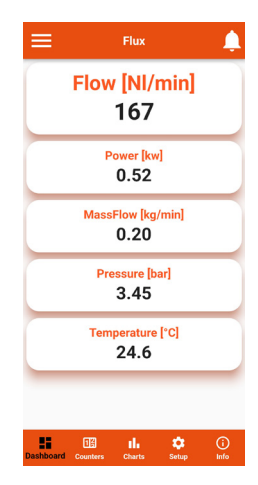

# 1. INSTALLATION

# 1.1 ANDROID DEVICES

Download the app from the Play Store and install it on your smartphone. The minimum supported version is Android 6.0 MarshMallow (II) for communication with the FLUX, the device requires Bluetooth LE.

#### 1.2 iOS DEVICES

Download the app from the Apple Store and install it on your smartphone. The minimum supported version is iOS 11 for communication with the FLUX - the device requires Bluetooth LE.

#### 2. APPLICATION

# 2.1 INTRODUCTION

This App allows you to:

- scan nearby devices FLUX 1 and 2;
- connect and view device information in real time;
- set wireless network parameters;
- save and view saved data for offline viewing;
- reset consumption of Volume, Energy and Mass;
- reset charts.

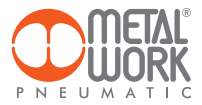

# 2.2 OPERATION

Run the App and scan the devices the first time it is started. Afterwards, each time it is started, the App will attempt to reconnect to the last connected device. If the device is available, in case of an error, press the Retry button to connect again. To rescan, open the top left menu and select 'Devices', All previously associated devices will be displayed.

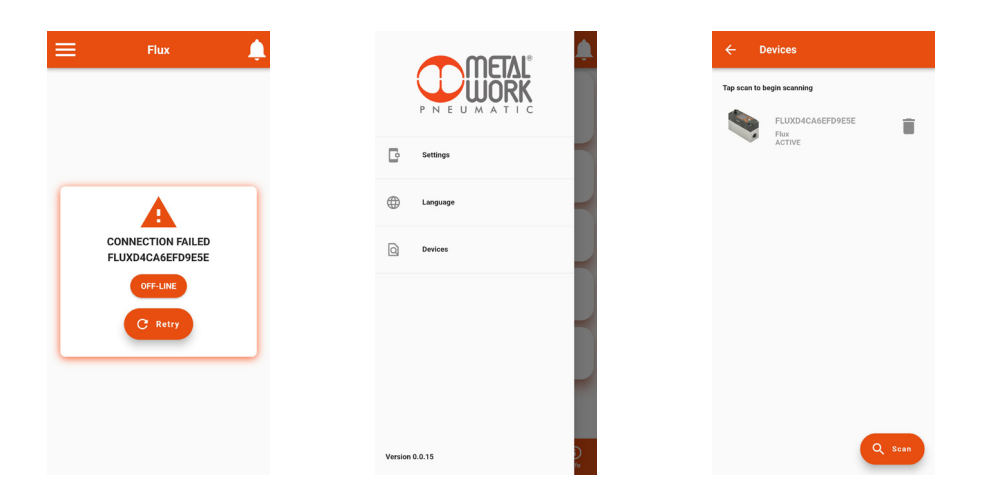

EN

Press the Scan button to start searching for new devices. The devices recognised will be displayed in green. The RSSI value indicates the signal strength: for example RSSI =  $-43$  indicates a better signal than RSSI =  $-73$ Press on the device to make the connection.

To remove non-connected devices from the list, press the Bin icon.

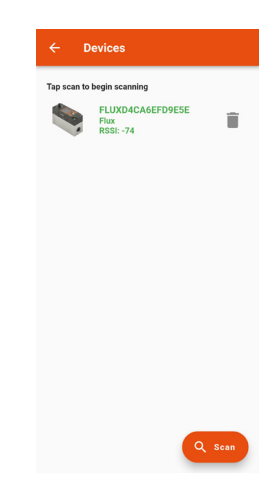

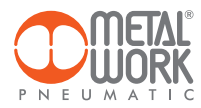

# 2.3 DASHBOARD

The **dashboard** page displays measurement data in real time. The units of measurement can be entered in the Setting menu, irrespective of the units set on the FLUX.

The top bar displays the name of the device being connected. The bottom bar displays the function menu.

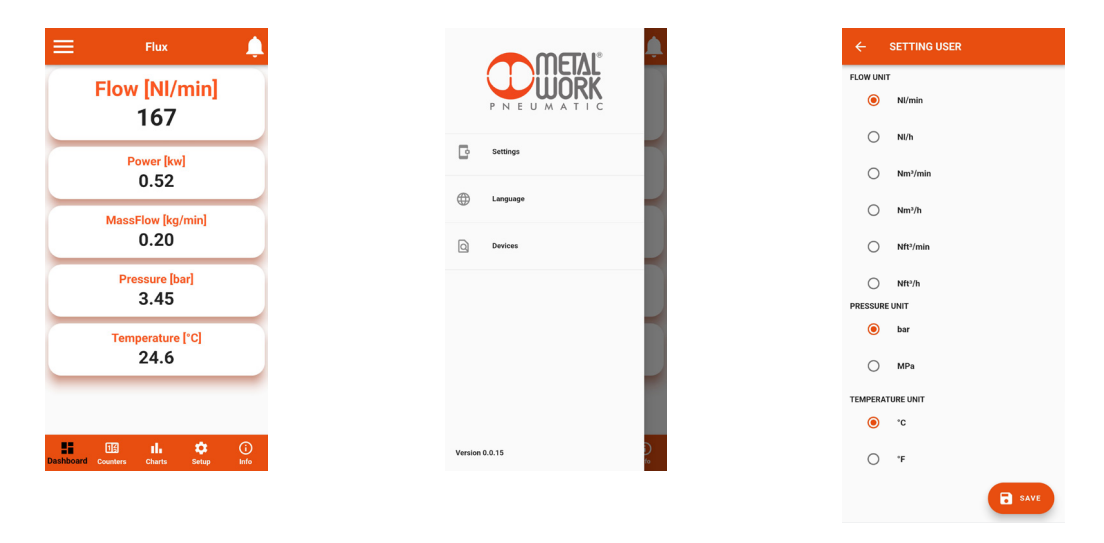

#### 2.4 COUNTERS

The Counters page displays the values of Volume, Energy and Mass consumed since the last reset on the FLUX.

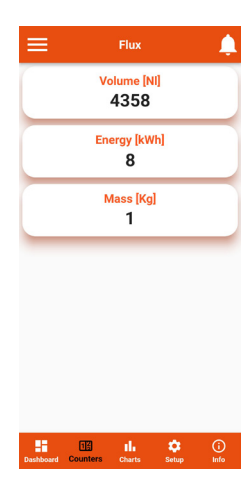

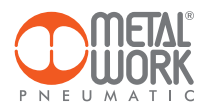

# 2.5 CHARTS

The Charts page displays the graphs of saved flow rate and pressure values.

Each time a connection is made, the pressure and flow rate data saved by the FLUX are requested.

By clicking on the Reload button, the chart will be updated.

The selection of the visualization time is possible. The visualization is scrolling: at each point, the graph moves to the left, losing the oldest end and adding the new one to the right.

How often points are stored depends on the viewing time selected:

- 4 minutes, 1 point every second;
- 1 hour, 1 point every 15 seconds;
- 8 hours, 1 point every 2 minutes;
- 24 hours, 1 point every 6 minutes.

On the Service Settings page it is possible to reset the graph data.

By clicking Flow and Pressure it is possible to deactivate and activate the relative graph. By clicking on the Save .CSV button it is possible to save the data of the displayed chart in .CSV format.

The file will be saved in the download folder (file folder for IOS) of the smartphone.

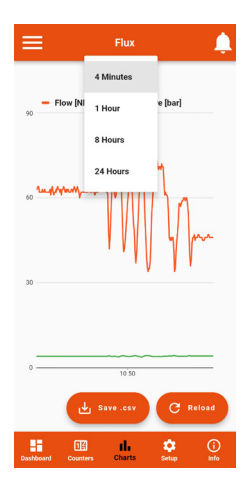

# 2.6 SETUP

In the Setup page, you can set the operating parameters and the wireless connection parameters.

#### To enable the changes made, you need to save them before exiting the page.

The access to the **Setup** menu is protected by the password set in FLUX 1-2.

After the access can be modified in the field Password.

If you forget the password, contact Metal Work to obtain a password reset code.

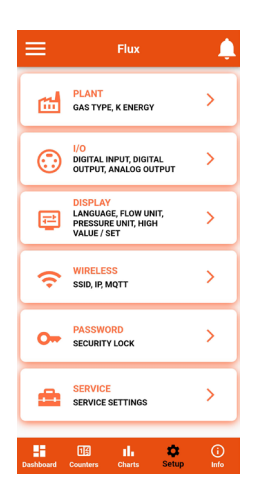

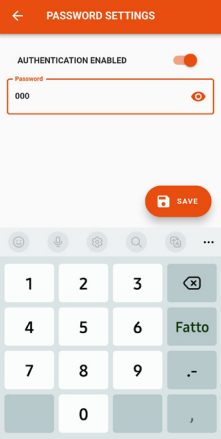

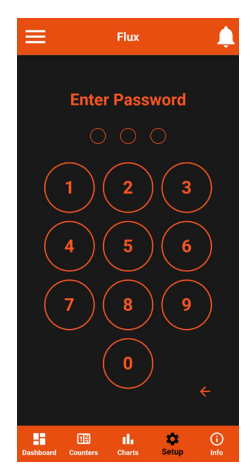

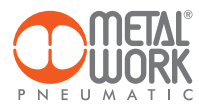

# 2.6.1 PLANT

Used to set the type of gas used and the coefficient for calculating the energy consumed.

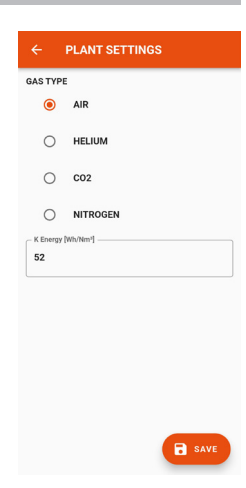

# 2.6.2 I/O

Used to set the operating parameters of the digital input and output.

# IO-Link version

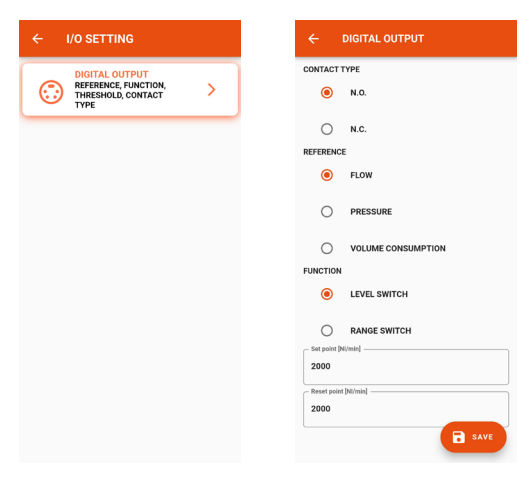

EN

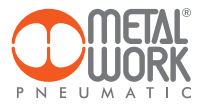

#### Analogue version

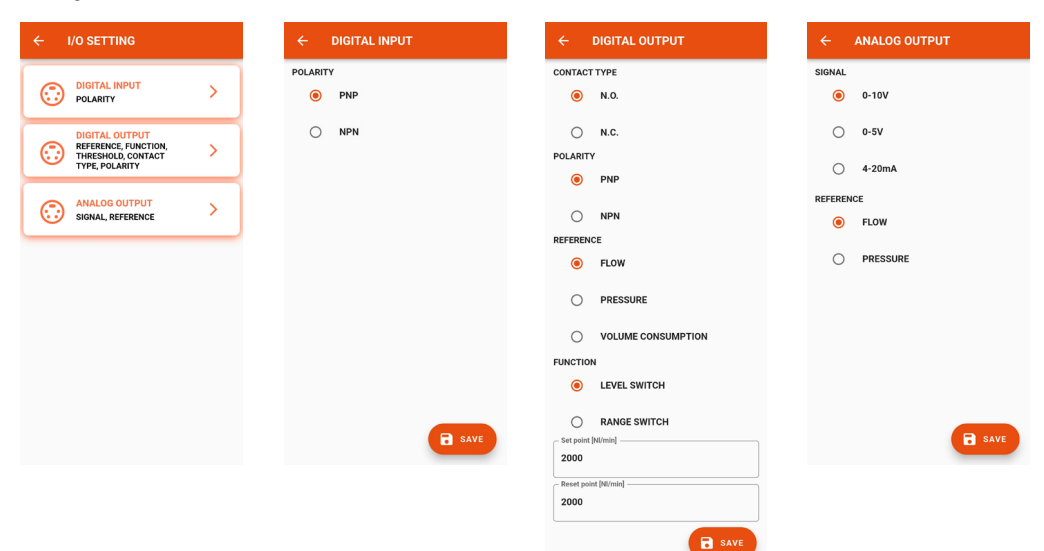

EN

#### 2.6.3 DISPLAY

- Can be used to set:
- display orientation;
- language;
- flow rate measuring unit;
- pressure measuring unit;
- flow rate display colour change values.

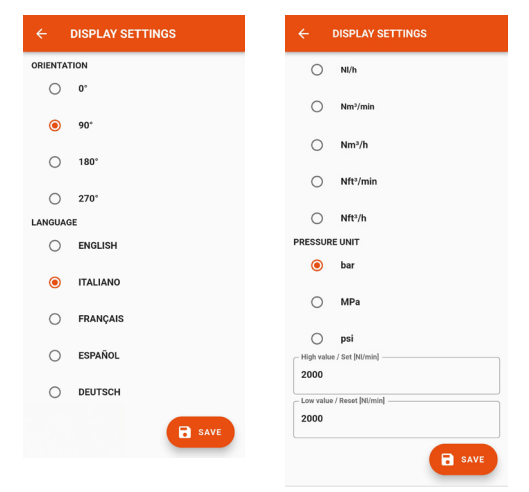

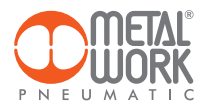

# 2.6.4 WIRELESS

Can be used to set wireless network connection parameters: - Enable via server selection For the METALWORK server, the parameters are already set.

For the Custom server, the following parameters must be set: SSID

 IP address MQTT

EN

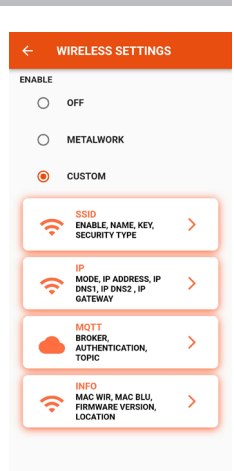

#### 2.6.4.1 SSID

- Name: enter the name of the network you wish to connect to
- By clicking on the icon to the right of the Name field, the available networks are displayed
- Security type: select whether the network is protected or open
- Key: select whether the network password is to be protected or open

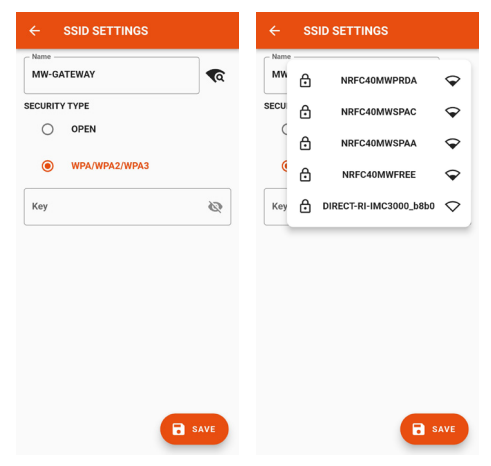

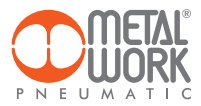

#### 2.6.4.2 IP

 - DHCP: the IP address is assigned by the DHCP server - **STATIC**: the IP address is assigned permanently

 IP address, set the IP address of the device in the same network class as the link Gateway. Address mask, Set the mask according to the IP address range in the given subnetwork.

 IP DNS 1 and 2, Set the DNS server address, visible in the properties of the Wi-Fi network in use.

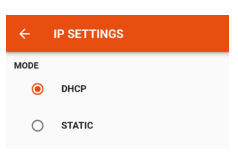

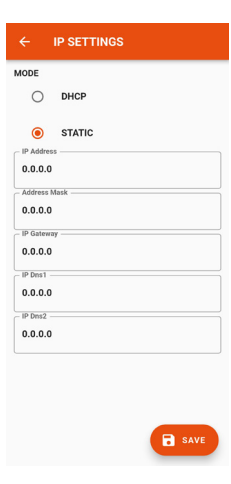

# 2.6.4.3 MQTT

Can be used to set the parameters for connection to an MQTT Broker

- Type of encryption used
- Broker IP Address
- Port Used by the Broker 8883
- Update interval
- Enabling activation

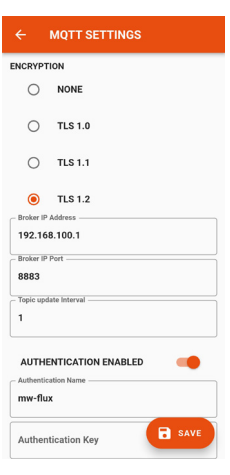

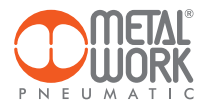

# 2.6.4.4 INFO

- MAC WIR: MAC address for the Wireless protocol
- MAC BLU: MAC address for connection via the FluxUp
- SW VER: software version of the radio communication software
	- Location: can be used to set the device name, 11 characters are allowed.

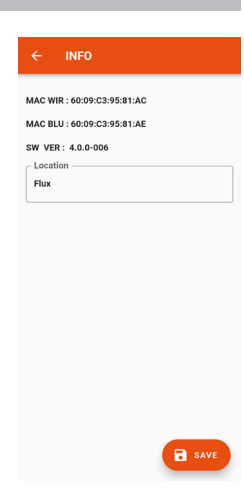

#### 2.6.5 PASSWORD

The Password page allows you to set a three-digit unlock code. When authentication is enabled, the unlock code is required to log in to the setup menu. If you forget the password, contact Metal Work to obtain a password reset code.

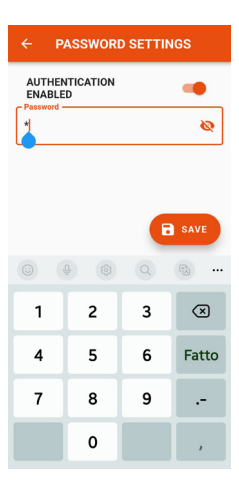

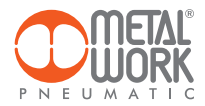

#### 2.6.6 SERVICE

By clicking on the Reset consumption button, the stored values of Volume, Energy and Mass are reset to zero.

By clicking on the Reset graphs button, the graphs are reset.

# **SERVICE SETTINGS**

# 2.7 INFO

The info page displays device information:

- network status, network parameters (IP address, GATEWAY, DNS1, DNS2);
- firmware version;
- the presence of the pressure sensor;
- if integrated with the Syntesi filter;
- serial number;
- model, with size and functions.

Moreover, if more than one FLUX is present, it is possible to Identify the connected FLUX using the Identify button: the FLUX left green LED will then flash for 5 seconds.

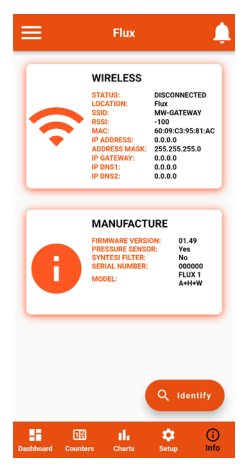

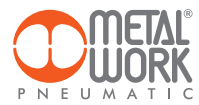

# 3. WIRELESS CONNECTION

With the Wireless version of FLUX 1 and 2, you can establish a connection to a Wi-Fi network via an access point or gateway to monitor and collect all the measured gas values.

#### LINK STRUCTURE WITH THE METAL WORK GATEWAY

The Metal Work Gateway handles the collection, formatting and analysis of data, displaying them in a browser-viewable web page. The data is resident and stored in the Gateway, thus always viewable by any authorised user.

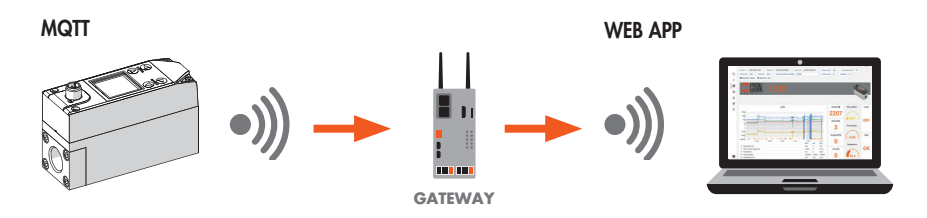

#### CONNECTION TO A MQTT BROKER VIA AN ACCESS POINT

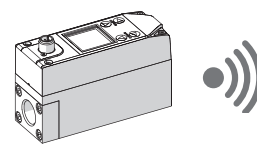

MQTT Broker MQTT

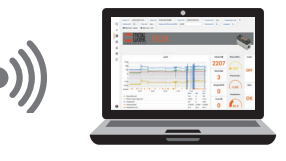

Gathering data from the field makes it possible to:

- carry out a predictive diagnosis of the system;
- monitor the operating parameters at all times and optimize the operation of the machines and the pneumatic system;
- detect any leaks and prevent energy wastage.

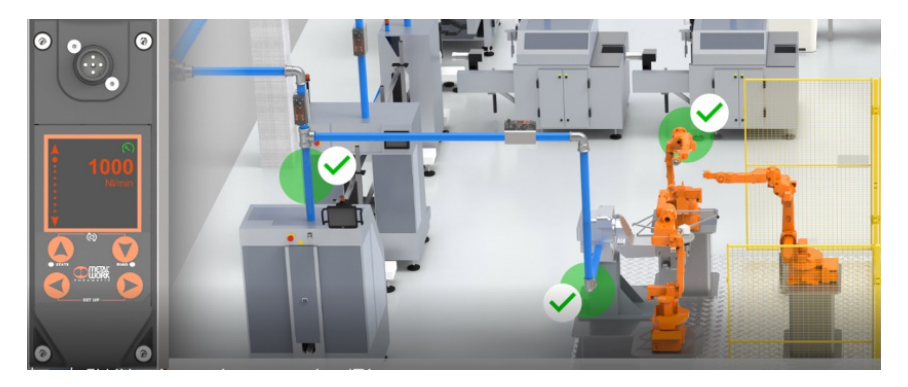

EN

The software can be implemented with analysis functions that provide:

- machine efficiency monitoring;
- consumption trends and long-term forecasting (plant improvement evaluation).

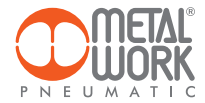

#### WIRELESS CONNECTION FEATURES

#### **Gateway**

SSID\_SECURITY nessung o WPA/WPA2/WPA3 SSID\_NAME max. 31 characters SSID\_KEY max. 62 characters IP static / DHCP

#### Broker MQTT

ENCRYPTION none, TLS 1.0, 1.1, 1.2 (require certificate = false) BROKER IP ADDRESS BROKER IP PORT 1883,8883 User authentication (optional): AUTH\_NAME max. 8 characters AUTH\_KEY max. 8 characters

Data structure in MQTT format (JSON data packet structure) TOPIC: MW-FLUX/AABBCCDDEEFF/DATE

Where AABBCCDDEEFF is the MAC-ADDRESS of the device.

Two data models are sent:

1. Instant values (iv) is sent every second with the current device data. iv: object of type values f: Flow (Nl/min) w: Power (W) mf: Mass flow (g/min) p: Pressure (mbar) t: Temperature (dC) V: Volume (Nl) E: Energy (kWh) M: Mass (kg) o: Digital Output a: Alarms

Example: {"iv":{"f":1500,"w":00450,"mf":32200,"p":05000,"t":232,"V":999999999,"E":999999999,"M":999999999,"o":0,"a":65535}}

2. Info (i) is sent upon switch-on and each change.

i: object of type info tg: taglia sn: serial number sv: sw version wv: wireless version mod: model version l: localization pp: presence of pressure sensor pf: presence of Syntesi filter gas: type ot gas (air, CO<sub>2</sub>, He, N)<br>ke: electricity conversion (Wh/Nm<sup>3</sup>)

Example:

{"i":{"tg":"FLUX 1", sn":1,"sv":"01.00","wv":"4.0.0006"," mod":"A+H+W","l":"PRODUCTION01","pp":1," pf":0,"gas": "co2","ke":999}}

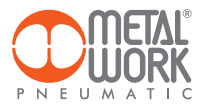

# Example: Dashboard

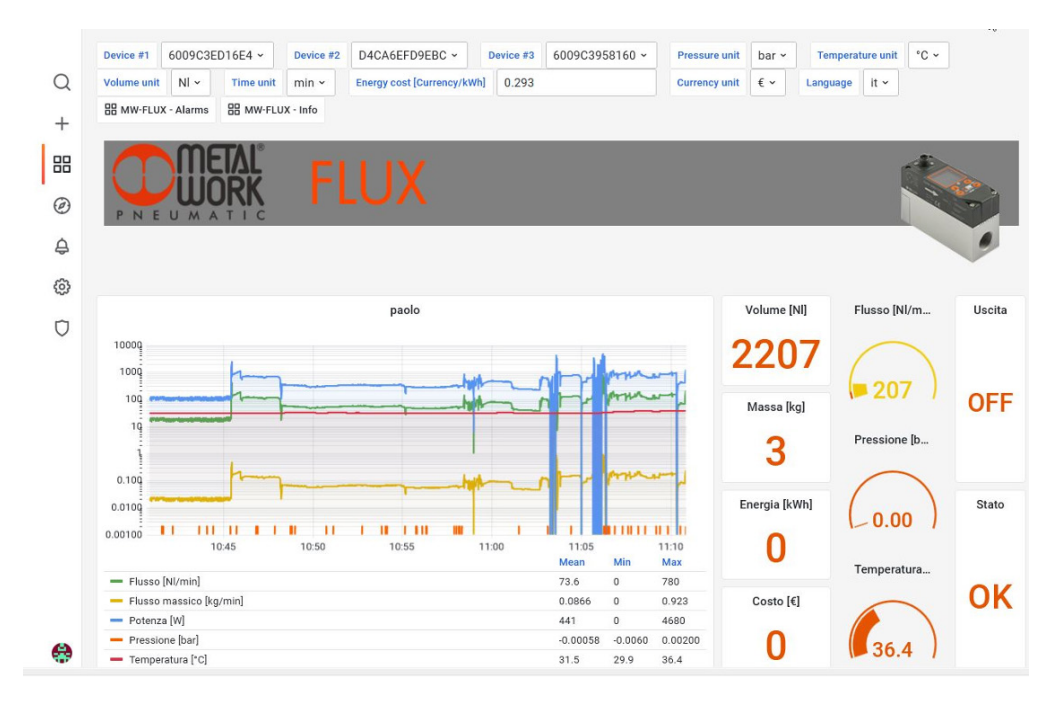

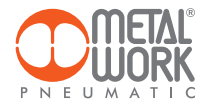

#### 4. QUALIFICATION AND APPROVALS

This device contains FCC ID: XPYNINAW106 IC: 8595A-NINAW106

The NINA-W15 module series is certified for use in the following countries/regions:

- Europe (RED)
- USA (FCC)
- Canada (IC)
- Japan (MIC)
- Taiwan (NCC)
- South Korea (KCC)
- Brazil (ANATEL)
- Australia and New Zeeland (ACMA)
- South Africa (ICASA)

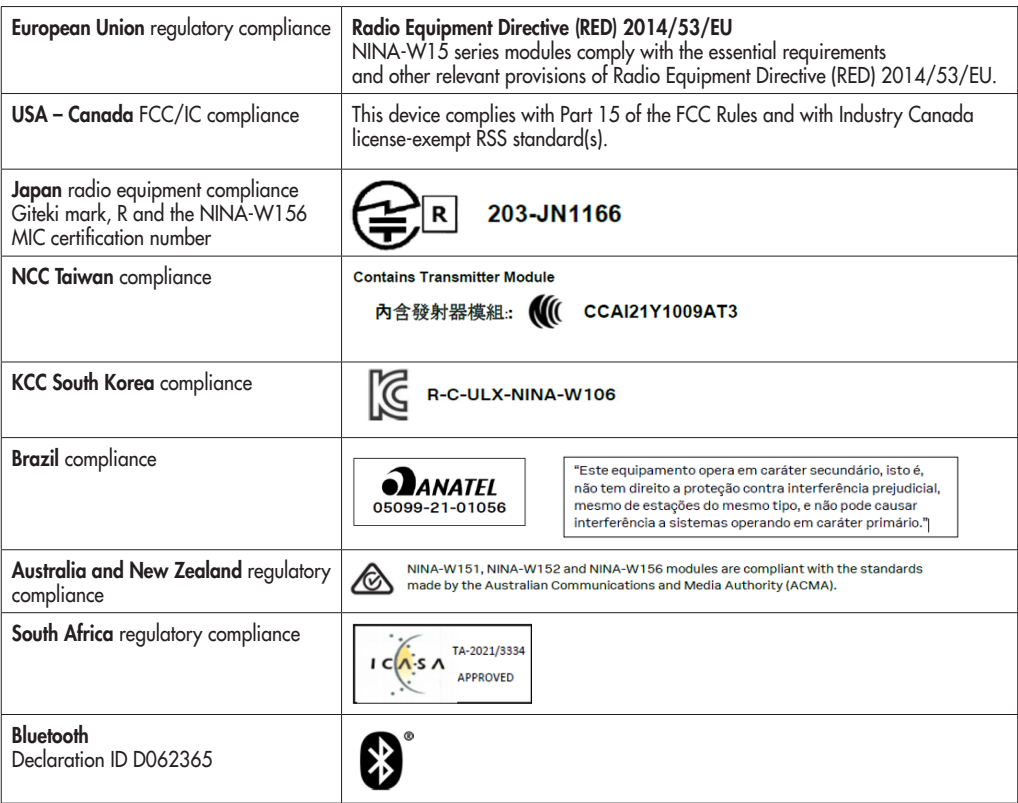

Trademarks:

- Bluetooth® is a registered trademark of Bluetooth SIG, Inc. worldwide.
- Wi-Fi® is a registered trademark of the Wi-Fi Alliance.
- All other trademarks and copyrights are the property of their respective owners.

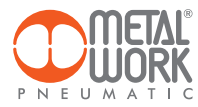

**NOTES** 

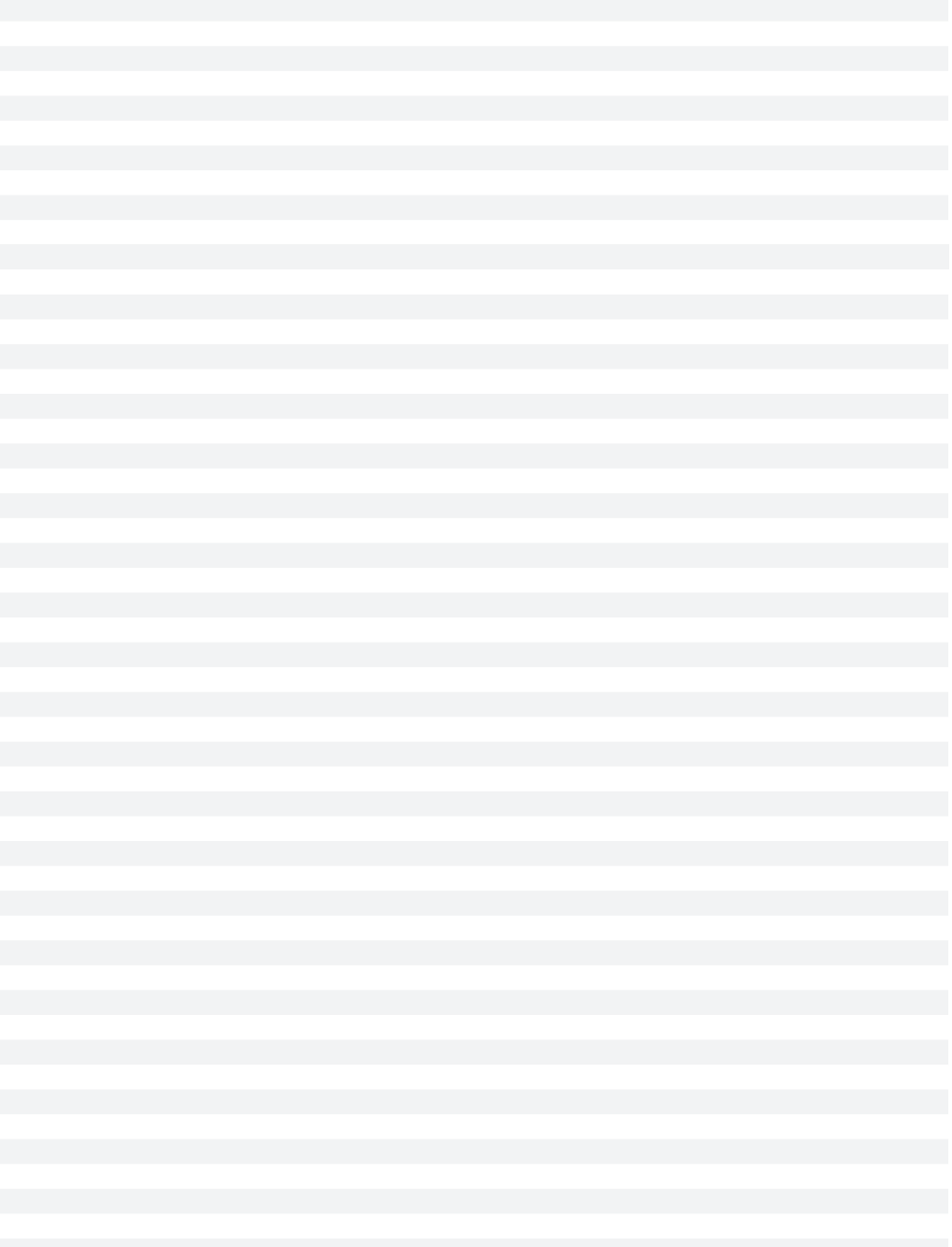